## **Instructions for Multimedia Room 2**

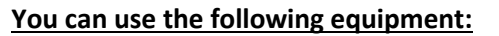

- Desktop Computer
- VGA and HDMI hookup for laptop
- Blu-ray Player with remote

•If the touch panel is dark, touch it to activate it.

automatically come down.

Ladibug Document camera (using the Desktop Computer)

## Turn the projector on

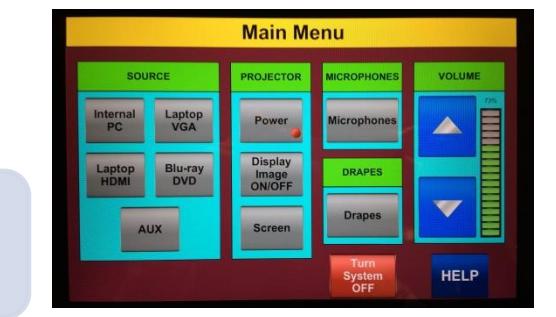

**Touch Panel**

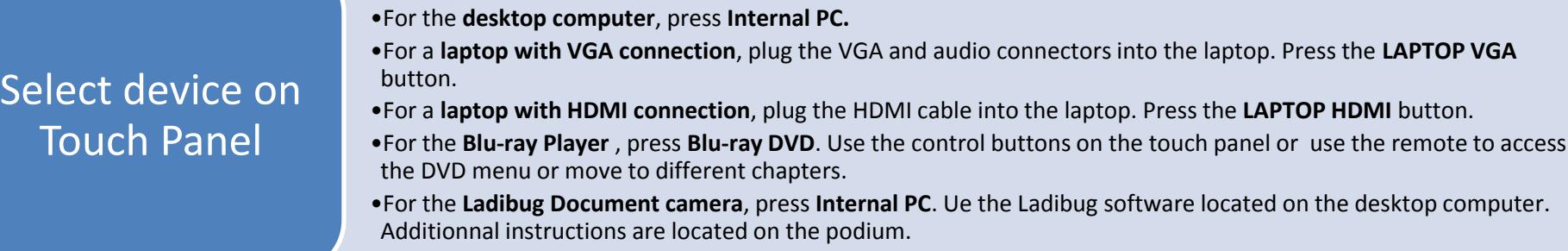

•Press the **PROJECTOR POWER** button, followed by the **PROJECTOR ON** button. •There will be a **30 second delay** as the projector warms up. The screen will

Use the **Display Image ON/OFF** button if you want to keep the image ready but want the screen to be dark.

**Volume** is controlled through the touch panel.

If you are using a laptop, please make sure the master volume on the laptop is high.

**Drapes** are controlled by the touch panel. **Lights** are controlled by the switch located next to the entrance door.

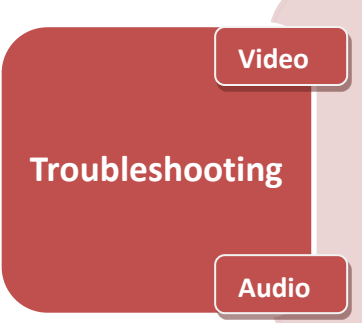

•**lf your device is not projecting:** 

Try selecting a different device and then switch back. Try restarting your device.

## •**If your laptop is still not projecting :**

Check your cable connections and make sure LAPTOP VGA or HDMI is selected on the touch panel. **For a PC**, hold the Windows key and letter P, and choose "duplicate." **For a Mac**, make sure your display setting is "mirroring."

•**If you cannot hear any sound from HDMI:** you may have to change your audio output on your laptop. **For a PC**, right-click on the sound icon and choose "Playback devices". Then choose "Crestron". **For a Mac**, Option-Click on the sound icon. Then choose "Crestron" for your Output Device.

**Please CALL MEDIA SERVICES (504-864-7120) for any assistance. Please press TURN SYSTEM OFF at the end of your class!**